# Dell Data Protection | Security Tools

安裝指南

1.9 版

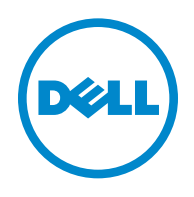

受一個以上的美國專利保護,包括:第 7665125 號、第 7437752 號,以及第 7665118 號。 本文件中的資訊可能會有所變更,恕不另行通知。

<sup>© 2016</sup> Dell Inc.

在 Dell Data Protection | Encryption、 Dell Data Protection | Endpoint Security Suite、 Dell Data Protection | Endpoint Security Suite Enterprise、 Dell Data Protection | Security Tools 與 Dell Data Protection | Cloud Edition 文件套件中使用的註冊商標與商標:Dell™ 與 Dell 標誌、Dell Precision™、OptiPlex™、ControlVault™、Latitude™、XPS® 與 KACE™ 爲 Dell Inc. 的商標。Cylance® 與 Cylance 標誌為 Cylance, Inc. 在美國及其他國家的商標或註冊商標。McAfee® 與 McAfee 標誌為 McAfee, Inc. 在美國及其他國家的 商標或註冊商標。Intel<sup>®</sup>、Pentium<sup>®</sup>、Intel Core Inside Duo<sup>®</sup>、Itanium<sup>®</sup>與 Xeon® 爲 Intel Corporation 在美國及其他國家的註冊 商標。Adobe®、Acrobat® 及 Flash® 為 Adobe Systems Incorporated 的註冊商標。Authen Tec® 與 Eikon® 為 Authen Tec. 的註冊商 標。AMD<sup>®</sup> 爲 Advanced Micro Devices, Inc. 的註冊商標。Microsoft<sup>®</sup>、Windows<sup>®</sup> 與 Windows Server<sup>®</sup>、Internet Explorer<sup>®</sup>、 MS-DOS®、Windows Vista®、MSN®、ActiveX®、Active Directory®、Access®、ActiveSync®、BitLocker®、BitLocker To Go®、 Excel<sup>®</sup>、Hyper-V<sup>®</sup>、Silverlight<sup>®</sup>、Outlook<sup>®</sup>、PowerPoint<sup>®</sup>、OneDrive<sup>®</sup>、SQL Server<sup>®</sup>,以及 Visual C++® 為 Microsoft Corporation 在美國及/或其他國家的商標或註冊商標。VMware® 為 VMware, Inc. 在美國或其他國家的註冊商標或商標。Box® 爲 Box 的註冊商標。Dropbox<sup>sM</sup> 爲 Dropbox, Inc. 的服務標章。Google™、Android™、Google™ Chrome™、Gmail™、YouTube<sup>®</sup> 及 Google™ Play 為 Google Inc. 在美國及其他國家的商標或註冊商標。Apple®、Aperture®、App StoreSM、Apple Remote Desktop™、 Apple TV®、Boot Camp™、FileVault™、iCloud®sm、iPad®、iPhone®、iPhoto®、iTunes Music Store®、Macintosh®、Safari®,以 及 Siri® 為 Apple, Inc. 在美國及其他國家的服務標章、商標或註冊商標。GO ID®、RSA® 及 SecurID® 為 EMC Corporation 的註 冊商標。EnCase™ 與 Guidance Software® 為 Guidance Software 的商標或註冊商標。Entrust® 為 Entrust®, Inc. 在美國及其他國家 的註冊商標。InstallShield® 為 Flexera Software 在美國、中國、歐洲共同體、香港、日本、台灣及英國的註冊商標。Micron® 與 RealSSD® 為 Micron Technology, Inc. 在美國及其他國家的註冊商標。Mozilla® Firefox® 為 Mozilla Foundation 在美國及/或其他 國家的註冊商標。iOS® 為 Cisco Systems, Inc. 在美國及部分其他國家的商標或註冊商標,並授權使用。Oracle® 與 Java® 為 Oracle 及/或其子公司的註冊商標。其他名稱可能是其各自擁有者的商標。SAMSUNG™ 為 SAMSUNG 在美國或其他國家的商標。 Seagate<sup>®</sup> 為 Seagate Technology LLC 在美國及/或其他國家的註冊商標。Travelstar<sup>®</sup> 為 HGST, Inc. 在美國及其他國家的註冊商 標。UNIX<sup>®</sup> 為 The Open Group 的註冊商標。VALIDITY™ 為 Validity Sensors, Inc. 在美國及其他國家的商標。VeriSign<sup>®</sup> 及其他相 關標誌為 VeriSign, Inc. 或其合作組織或子公司在美國及其他國家的商標或註冊商標,並授權 Symantec Corporation 使用。KVM on IP® 為 Video Products 的註冊商標。Yahoo!® 為 Yahoo! 的註冊商標。Inc. 的註冊商標。

本產品適用部分的 7-Zip 程式。原始碼位於 [www.7-zip.org](http://www.7-zip.org)。依據 GNU LGPL 授權 + unRAR 限制 ([www.7-zip.org/license.txt\)](http://www.7-zip.org/license.txt) 授權。 2016-01

# 目錄

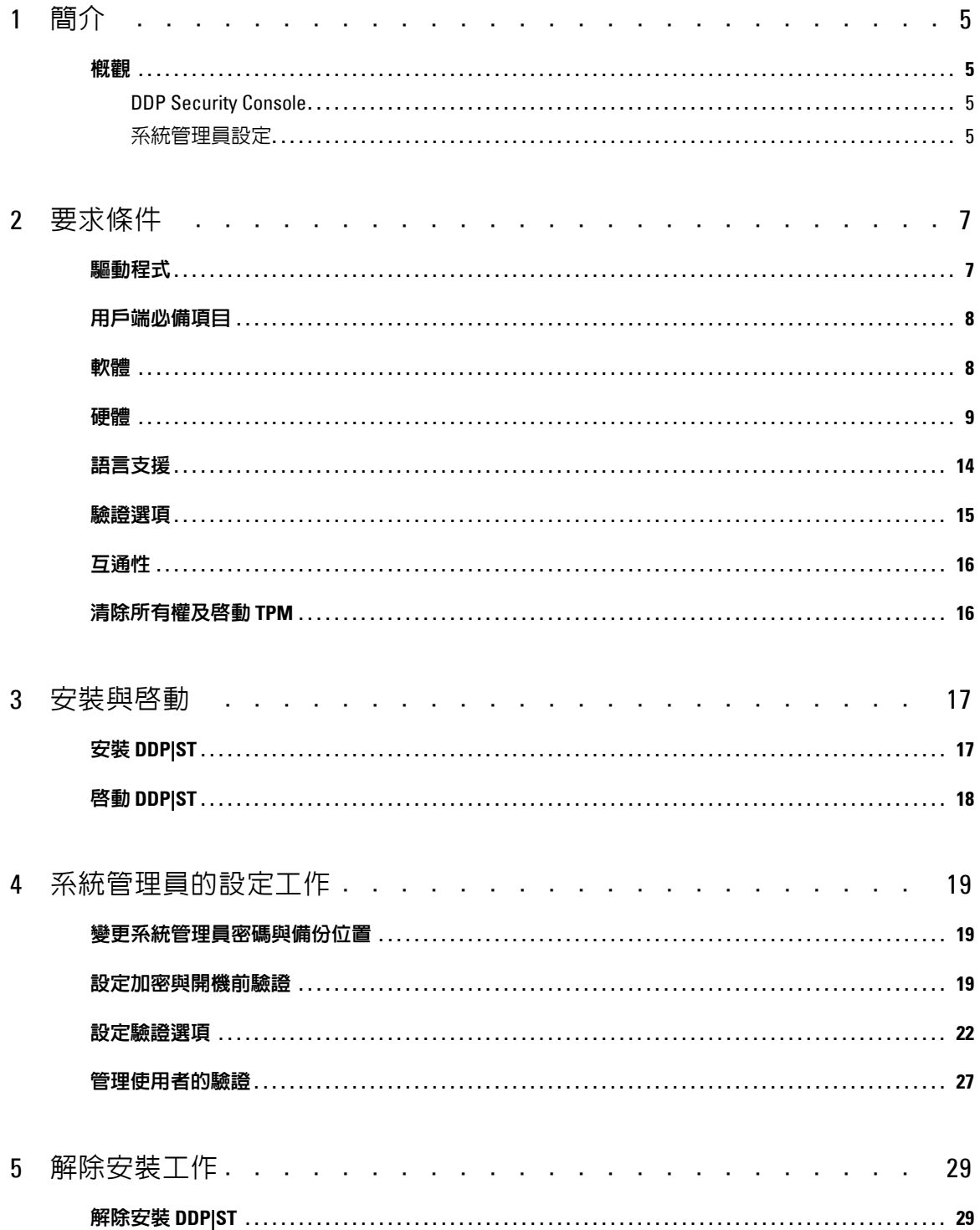

 $\mathbf{I}$ 

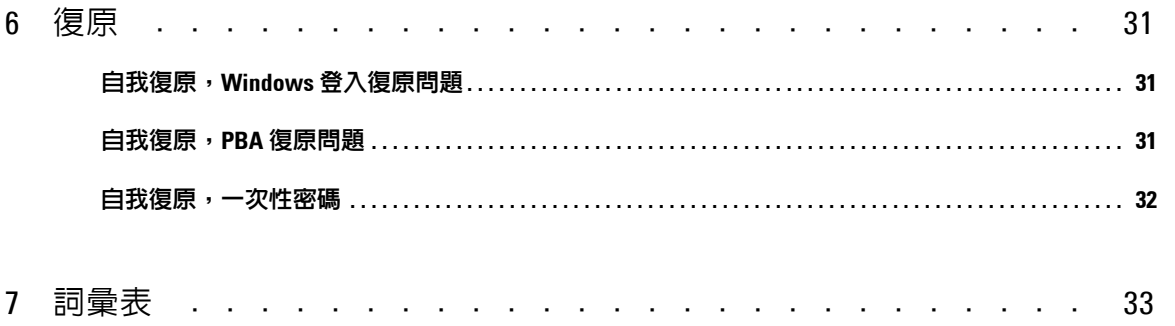

**1**

# <span id="page-4-0"></span>簡介

Dell Data Protection | Security Tools (DDP|ST) 為 Dell 電腦管理員與使用者提供安全和身分保護。DDP|ST 前置安 裝於所有 Dell Latitude、Optiplex 和 Precision 電腦,以及特定 Dell XPS 筆記型電腦。若需要*重新安裝* DDP|ST,請 遵循本指南中的指示。如需其他支援,請參閱 [www.dell.com/support > Endpoint Security Solutions](http://www.dell.com/support/my-support/us/en/19/product-support/product/dell-data-protection-security-tools)。

## <span id="page-4-1"></span>概觀

<span id="page-4-5"></span><span id="page-4-4"></span>DDP|ST 屬於端對端安全解決方案,設計可提供進階驗證支援,並支援開機前驗證 (PBA) 與自行加密磁碟機管理。 DDP|ST 支援以密碼、指紋掃描器及智慧卡進行 Windows 多重因素驗證-「非接觸式」與「接觸式」,以及自我 註冊、One-Step Logon ( [單一登入](#page-32-1) [SSO]), 以及 [一次性密碼](#page-32-1) (OTP)。

提供 Security Tools 給使用者使用前,系統管理員可能想要以 DDP Security Console 的 Administrator Settings 工具設 定 Security Tools 功能,例如:啓用開機前驗證與驗證原則。但預設設定可讓系統管理員與使用者,在安裝與啓動之 後,立即開始使用 Security Tools。

### <span id="page-4-2"></span>**DDP Security Console**

根據系統管理員設定的原則,使用者可透過使用 DDP Security Console 此 Security Tools 介面來註冊與管理其認證, 並設定自我復原問題。使用者可存取這些 Security Tools 應用程式:

- Encryption 工具可讓使用者檢視電腦磁碟機的加密狀態。
- Enrollments 工具可讓使用者設定並管理認證、設定自我復原問題,以及檢視其認證註冊狀態。這些權限是以 系統管理員設定的原則為準。
- Password Manager 可讓使用者自動填寫及提交用以登入網站、Windows 應用程式和網路資源所需的資料。 Password Manager 還提供使用者從應用程式變更登入密碼的功能,確保 Password Manager 維護的密碼與目標資 源的內容同步。

### <span id="page-4-3"></span>系統管理員設定

Administrator Settings 工具可為電腦所有使用者設定 Security Tools,讓系統管理員設定驗證原則、管理使用者,以 及設定可用於 Windows 登入的認證。

<span id="page-4-6"></span>系統管理員可藉由 Administrator Settings 工具啓用加密與 [開](#page-32-1)機前驗證 (PBA),以及設定 PBA 原則並自訂 PBA 畫面文 字。

繼續至 [要求條件](#page-6-2)。

# <span id="page-6-2"></span><span id="page-6-0"></span>要求條件

- 在所有 Dell Latitude、Optiplex 和 Precision 電腦,以及特定 Dell XPS 筆記型電腦上,皆已預先安裝 DDP|ST, 而且符合下列最低要求。若您需要重新安裝 DDP|ST,請確認電腦仍符合這些要求。請參閱 [www.dell.com/support > Endpoint Security Solutions](http://www.dell.com/support/home/us/en/04/product-support/product/dell-data-protection-security-tools/research?rvps=y) (端點安全性解決方案)以獲得詳細資訊。
- 請勿將 Windows 8.1 安裝在自行加密磁碟機的磁碟機 1 上。此作業系統組態不受支援,因為 Windows 8.1 會建 立復原分割區磁碟機 0,而導致開機前驗證中斷。請改將 Windows 8.1 安裝在設定為磁碟機 0 的磁碟機上,或 者將 Windows 8.1 以映像檔方式還原到任意磁碟機上。
- DDP|ST 不支援動態磁碟。
- 配備自我加密磁碟機的電腦,無法搭配 Hardware Crypto Accelerator 使用。不相容性存在時將阻礙 HCA 佈建。 請注意,Dell 所銷售的電腦並未配備支援 HCA 模組的自我加密磁碟機。此不支援的組態可能是售後組態。
- <span id="page-6-3"></span>• DDP|ST 不支援多重開機磁碟組態。
- 在用戶端安裝新作業系統前,先在 BIOS 清除 [可信賴平台模組](#page-32-1) (TPM) 。
- SED 不需要 TPM 來提供進階認證或加密。
- 使用 DDP | Hardware Crypto Accelerator 時, PBA 支援**筆記型電腦內建的 Intel RAID**。含自行加密磁碟機的系統 不支援 RAID。請參閱 [驅動程式](#page-6-1) 以獲得詳細資訊。

## <span id="page-6-1"></span>驅動程式

- 支援的 Opal 相容 SED 需要已更新的 Intel Rapid Storage Technology ( 快速儲存技術 ) 驅動程式,位於 [http://www.dell.com/support/drivers/us/en/19/DriverDetails/Product/latitude-e6440-laptop?driverId=](http://www.dell.com/support/drivers/us/en/19/DriverDetails/Product/latitude-e6440-laptop?driverId=1KX2H&osCode=W764&fileId=3356216042&languageCode=en&categoryId=SA) [1KX2H&osCode=W764&fileId=3356216042&languageCode=en&categoryId=SA](http://www.dell.com/support/drivers/us/en/19/DriverDetails/Product/latitude-e6440-laptop?driverId=1KX2H&osCode=W764&fileId=3356216042&languageCode=en&categoryId=SA)。
- 重要事項:由於 RAID 與 SED 的本質,SED 管理不支援 RAID。SED 的 「RAID=0n」問題在於,RAID 需要存取磁碟,以在 High 磁 區讀寫 RAID 相關資料,但此功能在已鎖上的 SED 上從一開始便不可得,且無法等到使用者登入後再讀取此資料。 在 BIOS 中將 SATA 運作從 「RAID=On」變更為 「AHCI」可解決此問題。若作業系統未預先安裝 AHCI 控制器驅動程 式,從「RAID=0n」變更為「AHCI」時,將會出現藍色畫面。

## <span id="page-7-0"></span>用戶端必備項目

• Security Tools 需要使用完整版的 Microsoft .Net Framework 4.0 (或以上版本)。所有自 Dell 原廠出貨的電腦已 預先安裝完整版的 Microsoft .Net Framework 4.0。然而,如果不是安裝在 Dell 硬體上,或是打算在舊型 Dell 硬 體上升級 Security Tools,您應先驗證已安裝的 Microsoft .Net 版本並將其更新再安裝 Security Tools,以免安裝/ 升級失敗。若要安裝完整版 Microsoft .Net Framework 4.0,請造訪 <http://www.microsoft.com/en-us/download/details.aspx?id=17851>。

若要驗證安裝的 .Net 版本,請遵循準備要安裝的電腦所提供的指示: http://msdn.microsoft.com/en-us/library/hh925568(v=vs.110).aspx.

- 在您電腦上欲驗證的硬體之驅動程式與韌體,必須是最新版本。如欲取得適用 Dell 電腦的驅動程式與韌體,請 前往 http://www.dell.com/support/home/us/en/19/Products/?app=drivers 並選取您的電腦機型。視您欲驗證的硬體 而定,下載下列適用的軟體:
	- NEXT Biometrics 指紋讀取驅動程式
	- Validity 指紋讀取器 495 驅動程式
	- O2Micro 智慧卡驅動程式
	- Dell ControlVault

其他硬體廠商可能需要自己的驅動程式。

如果電腦尚未安裝此元件,安裝程式會加以安裝:

### 必備項目

• Microsoft Visual C++ 2012 Update 4 或以上版本的可轉散發套件 (x86/x64)

### <span id="page-7-1"></span>軟體

### **Windows** 作業系統

下表詳細說明支援的軟體。

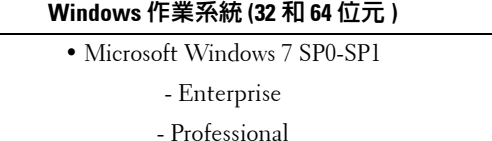

註:Windows 7 支援傳統開機模式。Windows 7 不支援 UEFI。

• Microsoft Windows 8

- Enterprise

- Pro

- Windows 8 (消費者)

註: 搭配 [Opal](#page-11-0) 相容 SED 與 Dell [電腦型號](#page-9-0) - UEFI 支援 使用時, Windows 8 支援 UEFI 模式。

• Microsoft Windows 8.1 - 8.1 Update 1

- Enterprise Edition

- Pro Edition

註: 搭配 [Opal](#page-11-0) 相容 SED 與 Dell [電腦型號](#page-9-0) - UEFI 支援 使用時,Windows 8.1 支援 UEFI 模式。

### **Windows** 作業系統 **(32** 和 **64** 位元 **)**

• Microsoft Windows 10

- Education 版

- Enterprise 版

#### - Pro 版

註: 搭配 [Opal](#page-11-0) 相容 SED 與 Dell [電腦型號](#page-9-0) - UEFI 支援 使用時, Windows 10 支援 UEFI 模式。

### 行動裝置作業系統

下列行動作業系統支援 Security Tools 一次性密碼功能。

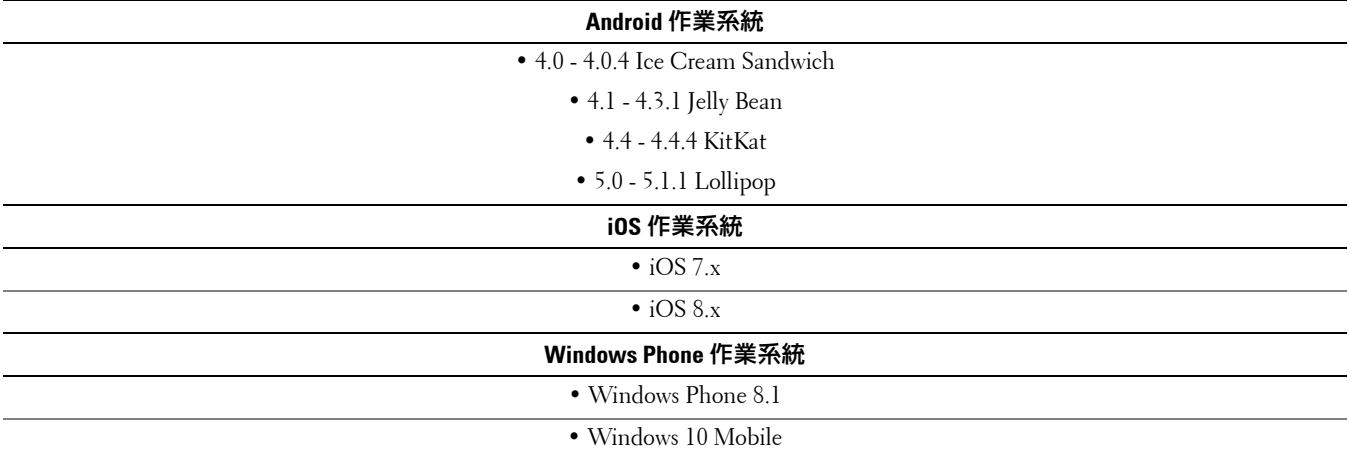

## <span id="page-8-0"></span>硬體

### 驗證

<span id="page-8-1"></span>下表詳細說明支援的驗證硬體。

指紋讀取器

• 安全模式的 Validity VFS495

• Broadcom Control Vault 掃動式讀取器

• UPEK TCS1 FIPS 201 Secure Reader 1.6.3.379

• Authentec Eikon 與 Eikon To Go USB 讀取器

<span id="page-8-3"></span>註: 使用外接式指紋讀取器時,您必須下載及安裝特定讀取器所需的最新驅動程式。

#### 非接觸式卡

• 非接觸式卡使用指定之 Dell 筆記型電腦內建的非接觸式卡讀取器

智慧卡

• PKCS #11 智慧卡使用 [ActivIdentity](http://portal.actividentity.com/) 用戶端

<span id="page-8-2"></span>註: ActivIdentity 用戶端未預先載入, 必須另行安裝。

#### • 通用存取卡 (CAC)

#### 註:使用者在開機時,以多重憑證的 CAC,從清單選取正確的憑證。

• CSP 卡片

### • Class B/SIPR Net 卡

下表詳細說明支援 SIPR Net 卡的 Dell 電腦型號。

<span id="page-9-1"></span>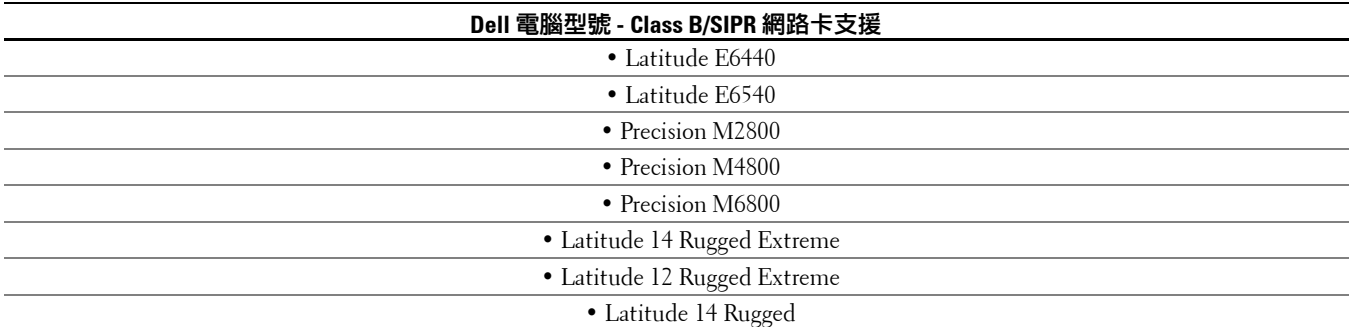

### <span id="page-9-0"></span>**Dell** 電腦型號 **- UEFI** 支援

在若干執行 Microsoft Windows 8、Microsoft Windows 8.1 與 Microsoft Windows 10 且有 [Opal](#page-11-0) 相容 SED 的 Dell 電腦 支援以 UEFI 模式進行驗證功能。其他執行 Microsoft Windows 7、Microsoft Windows 8、Microsoft Windows 8.1 及 Microsoft Windows 10 的電腦支援傳統開機模式。

下表詳細說明支援 UEFI 的 Dell 電腦。

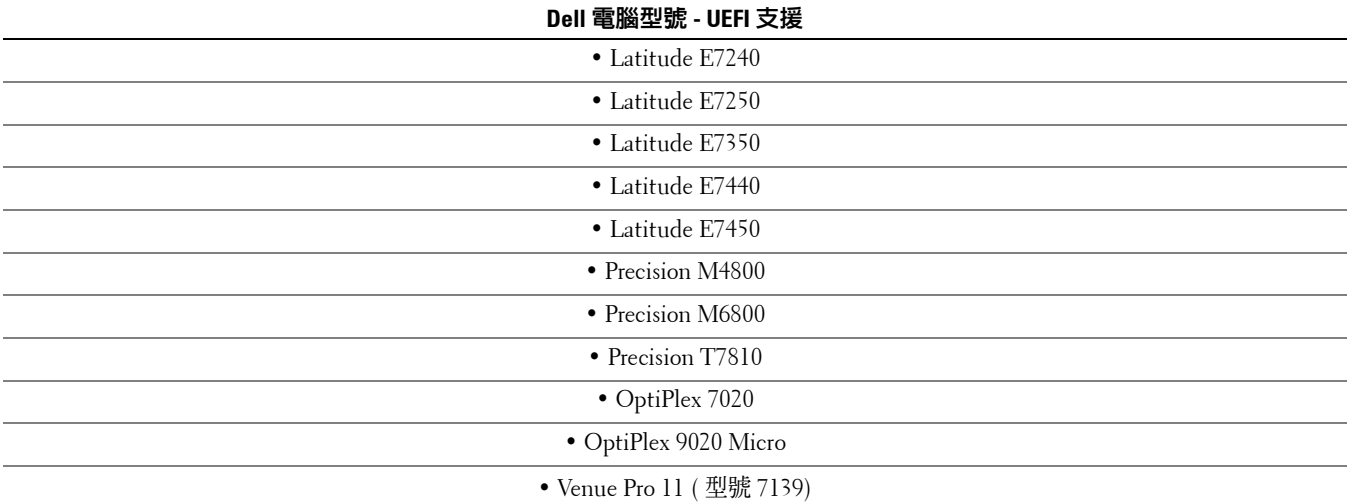

- 註: 在支援的 UEFI 電腦上,從主功能表選取**重新啓動**後,電腦會重新啓動,然後顯示兩個可能的登入畫面之一。出現的登入畫面 取決於電腦平台架構的差異。有些型號會顯示 PBA 登入畫面;有些型號則顯示 Windows 登入畫面。兩個登入畫面一樣安全。
- 註: 請確認 Enable Legacy Option ROMs (啓用傳統選項 ROMs)設定於 BIOS 中是停用的。

如欲停用傳統選項 ROMs:

- **1** 將電腦重新開機。
- **2** 在電腦重新開機時,重複按下 **F12** 鍵以叫出 UEFI 電腦的開機設定。
- **3** 按下向下箭號,, 反白 **BIOS** 設定選項,然後按下 **Enter** (輸入鍵)。
- **4** 選擇 **Settings** (設定)**> General** (一般) **> Advanced Boot Options** (進階開機選項)。
- 5 清除 Enable Legacy Option ROMs (啓用傳統選項 ROMs)核取方塊上的勾選,然後按一下 Apply (套用)。

### <span id="page-11-0"></span>**Opal** 相容 **SED**

雖然支援有 「X」的磁碟機,但這些磁碟機不符合 Dell 系統資格,Dell 系統出廠時也沒有預先安裝。

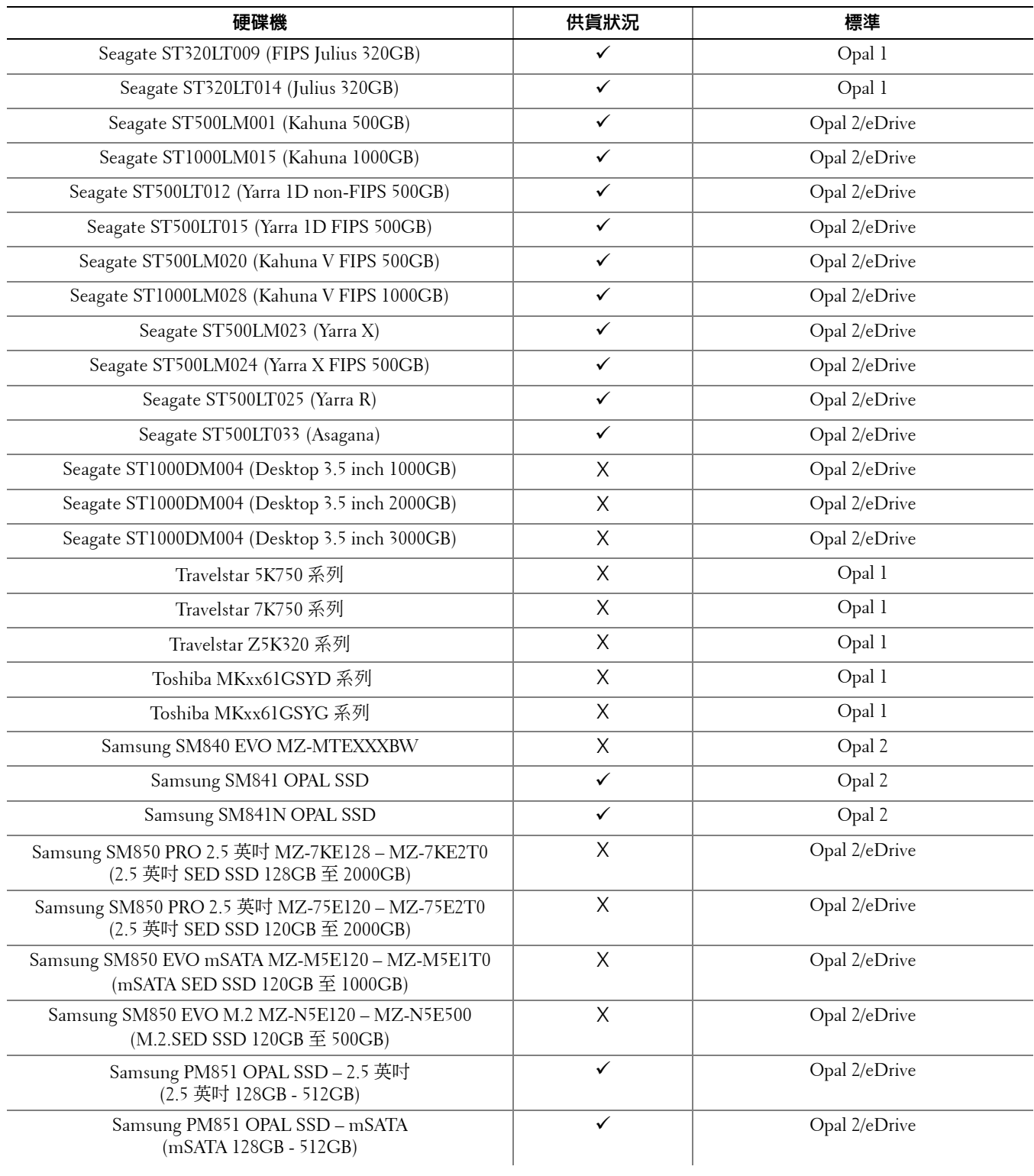

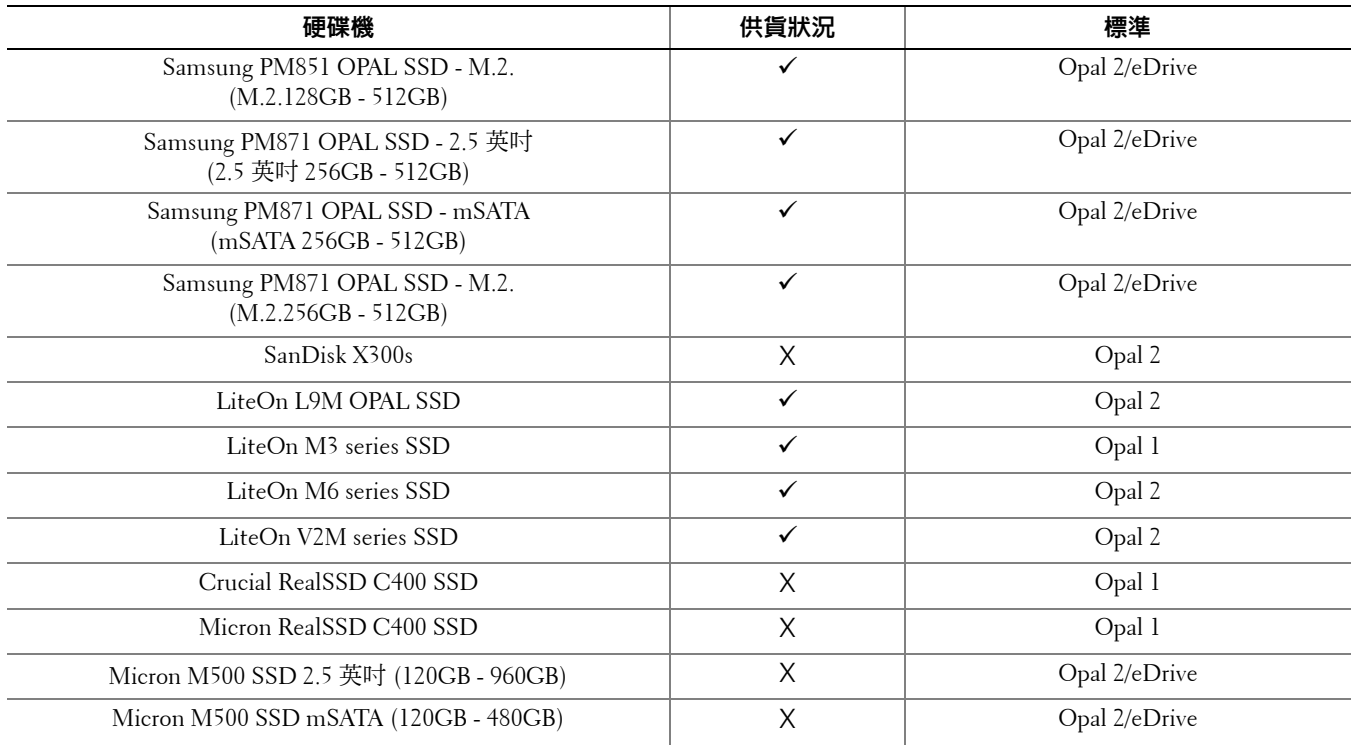

## <span id="page-13-0"></span>語言支援

DDP|ST 與多語系使用者介面 (MUI) 相容,支援下列語言。

### 註: 俄文、繁體中文或簡體中文未支援 PBA 當地語系化。

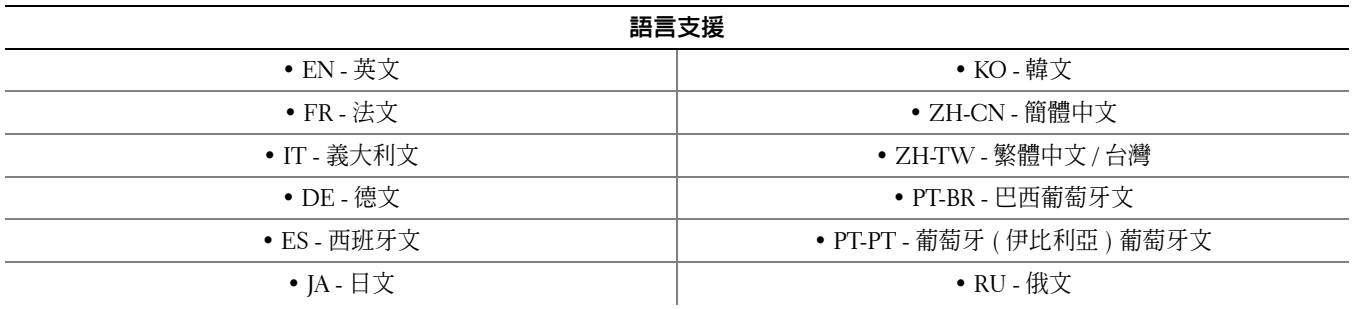

## <span id="page-14-0"></span>驗證選項

下列驗證選項需要特定硬體[:指紋](#page-8-1)[、智慧卡](#page-8-2)[、非接觸式卡、](#page-8-3)[Class B/SIPR](#page-9-1) 網路卡 與 UEFI [電腦上驗證](#page-9-0)。 一次性密碼功能需要有 TPM,而且必須啓用及擁有。如需更多資訊,請參閱 清除所有權及啓動 TPM。 下表依作業系統顯示符合硬體和組態需求時,Security Tools 提供的驗證選項。

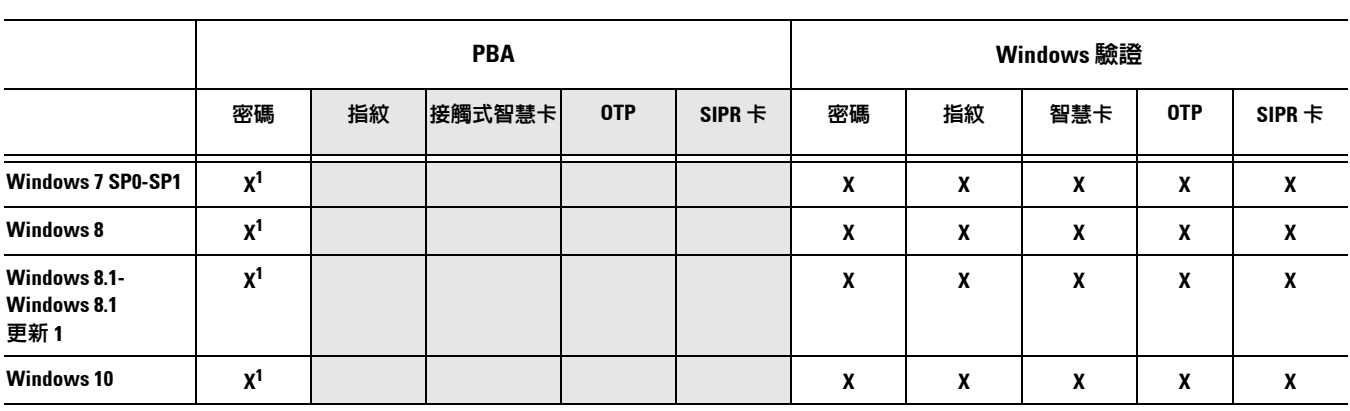

非 **UEFI**

**1.** 有支援的 **Opal SED** 時可用。

**UEFI PBA - 開啓 [支援的](#page-9-0) Dell 電腦 スインストリック Windows 驗證 密碼 │ 指紋 │接觸式智慧卡│ OTP │ SIPR 卡 │ 密碼 │ 指紋 │ 智慧卡 │ OTP │ SIPR 卡 Windows 7 Windows 8 X<sup>2</sup> X X XXX Windows 8.1- Windows 8.1**  更新 **1 X<sup>2</sup> X X XXX Windows 10 X2 X X XXX**

**2.** 在支援的 **UEFI** 電腦含支援的 **OPAL SED** 時可用。

## <span id="page-15-0"></span>互通性

### 取消提供及解除安裝 **Dell Data Protection | Access**

如果您的電腦上現在已安裝或過去曾安裝 DDP|A,在安裝 Security Tools 之前,必須取消提供 DDP|A 管理的硬體, 然後解除安裝 DDP|A。如果不曾使用 DDP|A,可以只解除安裝 DDP|A,然後重新啓動安裝程序。 取消提供 DDP|A 管理的硬體包括指紋讀取器、智慧卡讀卡機、BIOS 密碼、TPM 及自行加密磁碟機。

註: 如果執行 DDP|E 加密產品,請停止或暫停加密掃描。如果執行 Microsoft BitLocker,請暫止加密原則。一旦 DDP|A 解除安裝, 且 Microsoft BitLocker 原則已取消暫止後,請遵循 <http://technet.microsoft.com/en-us/library/cc753140.aspx> 的指示,初始化 TPM。

### 取消提供 **DDP|A** 管理的硬體

- **1** 啟動 DDP|A 並按一下 **Advanced** (進階)標籤。
- **2** 選取 **Reset System** (重設系統)。這將需要您輸入任何提供的認證以驗證您的身分。在 DDP|A 驗證認證之後, DDP|A 將執行下列動作:
	- 從 Dell ControlVault 移除所有取消提供的認證 ( 如果有 )
	- 移除 Dell ControlVault 擁有者密碼 ( 如果有 )
	- 從內建的指紋讀取器移除所有提供的指紋 ( 如果有 )
	- 移除所有 BIOS 密碼 (BIOS 系統、BIOS 管理員及硬碟機密碼 )
	- 清除信賴平台模組
	- 移除 DDP|A 認證供應者

電腦一取消佈建後,DDP|A 隨即啓動電腦,以還原 Windows 預設認證提供者。

### 解除安裝 **DDP|A**

當認證硬體完成取消提供之後,請解除安裝 DDP|A。

- **1** 啟動 DDP|A 並執行 Reset System (重設系統)。 此將移除所有受 DDP|A 管理的認證與密碼,並將清除信賴平台模組 (TPM)。
- 2 按一下 Uninstall (解除安裝)啓動安裝程式。
- **3** 解除安裝完成後,按一下 **Yes** (是)重新啟動。
- 註: 移除 DDP|A 也將解鎖 SED 並移除開機前驗證。

## 初始化 **TPM**

<span id="page-15-2"></span>**1** 請遵循 <http://technet.microsoft.com/en-us/library/cc753140.aspx> 中的指示。

### <span id="page-15-1"></span>清除所有權及啟動 **TPM**

若要清除及設定 TPM 的所有權,請參閱 [https://technet.microsoft.com/en-us/library/cc749022%28v=](https://technet.microsoft.com/en-us/library/cc749022%28v=ws.10%29.aspx#BKMK_S2) [ws.10%29.aspx#BKMK\\_S2](https://technet.microsoft.com/en-us/library/cc749022%28v=ws.10%29.aspx#BKMK_S2)。

繼續進行 [安裝與啟動](#page-16-2)。

## <span id="page-16-2"></span><span id="page-16-0"></span>安裝與啓動

本章節詳細說明在本機電腦安裝 DDP|ST 的程序。若要安裝與啓動 DDP|ST,您必須以系統管理員的身分登入電腦。 最佳作法 **:** 安裝時,請勿對電腦進行任何變更,包括插入及取出外接式 (USB) 磁碟機。

## <span id="page-16-1"></span>安裝 **DDP|ST**

安裝 Security Tools:

- **1** 在 DDP|ST 安裝媒體中找出安裝檔案。將安裝檔案複製至本機電腦。
- 註: 安裝媒體位於 [www.dell.com/support > Endpoint Security Solutions](http://www.dell.com/support/home/us/en/04/Products/software/endpoint_security_soln) (端點安全性解決方案)。
- 2 連按兩下檔案,啓動安裝程式。
- **3** 選取適當的語言,然後按一下 **OK** (確定)。
- **4** 顯示 Welcome (歡迎)頁面時,請按一下 **Next** (下一步)。
- **5** 閱讀授權協議書,同意條款,然後按一下 **Next** (下一步)。
- **6** 按一下 **Next** (下一步)將 Security Tools 安裝在預設位置 C:\Program Files\Dell\Dell Data Protection。在 Select Feature (選取功能)頁面選取 **Next** (下一步)。
- **7** 按一下 **Install** (安裝)開始安裝。
- **8** 安裝完成時,需要重新啟動電腦。選取 **Yes** (是)重新啟動,然後按一下 **Finish** (完成)。 安裝隨即完成。

## <span id="page-17-0"></span>啟動 **DDP|ST**

首次執行 DDP Security Console 並選取 Administrator Settings 時,啓動精靈會引導您進行啓動程序。

如果尚未啓動 DDP Security Console,一般使用者仍可執行此 Console。在系統管理員啓動 DDP|ST 並自訂設定前, 如果使用者為第一個使用 DDP Security Console 的人,預設值將被使用。

啓動 Security Tools:

- **1** 以系統管理員身分從桌面捷徑啟動 Security Tools。
- 註: 如果以一般使用者身分登入 (使用標準 Windows 帳戶), Administrator Settings 工具將需要 UAC 提高權限才可啟動。一般使 用者必須先輸入系統管理員認證,登入工具,並在第二次出現提示時,輸入系統管理員的密碼 (密碼儲存於 Administrator Settngs 之中)。
	- **2** 按一下 **Administrator Settings** (系統管理員設定)圖標。
	- **3** 在歡迎頁面,按一下 **Next**。
	- **4** 建立 DDP|ST 密碼,並按一下 **Next** (下一步)。

您必須在設定 Security Tools 之前,建立 DDP|ST 系統管理員的密碼。執行 Administrator Settings 工具時,將須隨 時使用此密碼。密碼長度必須在 8-32 個字元之間,其中必須包含至少一個字母、一個數字及一個特殊字元

- **5** 在 **Backup Location** (備份位置)中,指定將寫入備份檔案的位置,然後按一下 **Next** (下一步)。 備份檔案必須儲存於網路磁碟機或卸除式媒體上。備份檔案包含復原此電腦資料所需的金鑰。Dell Support 需要存 取此檔案,才能協助您復原資料。 復原資料將自動備份至指定位置。若無法取得位置 (例如,若未插入備份 USB 磁碟機 ), DDP | ST 會顯示訊息, 提示您選擇資料備份位置。需有復原資料的存取權限才可開始加密。
- **6** 在 Summary ( 摘要 ) 頁面,按一下 **Apply** ( 套用 )。

Security Tools 啓動完成。

系統管理員與使用者可開始根據預設設定,立即使用 Security Tools 的各種功能。

**4**

# <span id="page-18-0"></span>系統管理員的設定工作

Security Tools 預設設定可讓系統管理員及使用者在啓動後立即使用 Security Tools ,無須其他設定。使用者在以其 Windows 密碼登入電腦時,自動會被新增為 Security Tools 使用者,但預設設定為不啓用多重因素 Windows 驗證。 加密與開機前認證的預設設定為停用。

若要設定 Security Tools 功能,您必須是電腦上的系統管理員。

### <span id="page-18-1"></span>變更系統管理員密碼與備份位置

Security Tools 啓動後,必要時可變更系統管理員密碼與備份位置。

- **1** 以系統管理員身分從桌面捷徑啟動 Security Tools。
- **2** 按一下 **Administrator Settings** (系統管理員設定)圖標。
- **3** 在 Authentication ( 驗證 ) 對話方塊中,輸入原先在啟動期間設定的系統管理員密碼,然後按一下 **OK** ( 確定 )。
- **4** 按一下 **Administrator Settings** ( 系統管理員設定 ) 標籤。
- **5** 如要變更密碼,請在 Change Administrator Password ( 變更系統管理員密碼 ) 頁面輸入 8 至 32 個字元的新密 碼,其中至少需包含一個英文字母、一個數字以及一個特殊字元。
- **6** 再次輸入密碼以確認,然後按一下 **Apply** ( 套用 )。
- **7** 若要變更復原金鑰的儲存位置,請在左窗格中選取 **Change Backup Location** ( 變更備份位置 )。
- **8** 選取新的備份位置,按一下 **Apply** ( 套用 )。

備份檔案必須儲存在網路磁碟機或卸除式媒體上。備份檔案包含復原此電腦資料所需的金鑰。Dell ProSupport 需要存取此檔案,才能協助您復原資料。

復原資料將自動備份至指定位置。若無法取得位置 ( 例如,若未插入備份 USB 磁碟機 ),DDP|ST 會顯示訊 息,提示您選擇資料備份位置。需有復原資料的存取權限才可開始加密。

## <span id="page-18-2"></span>設定加密與開機前驗證

如果您的電腦配備自我加密磁碟機 (SED),可使用加密與開機前驗證 (PBA)。上述功能皆可透過 Encryption ( 加密 ) 標籤設定。此標籤唯有在電腦配備自我加密磁碟機 (SED) 時才可看見。啓用加密或 PBA 時,另一選項亦會啓用。 啓用加密與 PBA 前,Dell 建議註冊並將 Recovery Questions ( 復原問題 ) 作為 Recovery Option ( 復原選項 ) 使用,以 在密碼遺失時復原密碼。請參閱 [設定登入選項](#page-21-1) 以獲得詳細資訊。

設定加密與開機前驗證:

- **1** 在 DDP Security Console 中,按一下 **Administrator Settings** ( 系統管理員設定 ) 動態磚。
- **2** 確定可從電腦存取備份位置。
- 註: 如果在啓用加密時顯示 「Backup Location not found ( 未找到備份位置 )」訊息,且備份位置位於 USB 磁碟機上,則表示尚未 連接您的磁碟機,或您的磁碟機連接的插槽不同於備份時使用的插槽。如果顯示此訊息,且備份位置位於網路磁碟機上, 則表示無法從電腦存取網路磁碟機。如果需要變更備份位置,請從 Administrator Settings ( 系統管理員設定 ) 標籤選取 Change Backup Location ( 變更備份位置 ), 將位置變更為目前的插槽或可存取的磁碟機。重新指派位置數秒後, 即可繼續啓 用加密的程序。
	- 3 按一下 Encryption (加密)標籤,然後按一下 Encrypt (加密)。
	- **4** 在歡迎頁面,按一下 Next ( 下一步 )。
	- **5** 請在 Preboot Policy ( 開機前原則 ) 頁面中,變更或確認以下數值,然後按一下 **Next** ( 下一步 )。

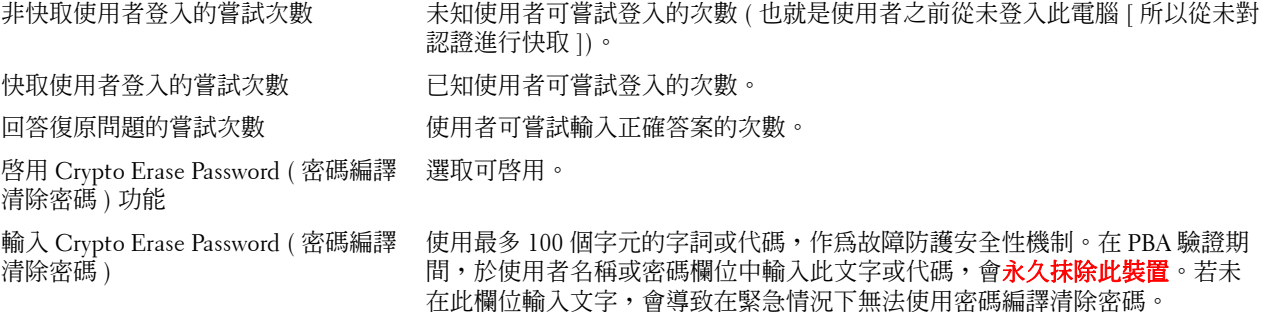

**6** 在 Preboot Customization ( 開機前自訂 ) 頁面,輸入要在開機前驗證 (PBA) 畫面上顯示的自訂文字,然後按一 下 **Next** ( 下一步 )。

開機前動態磚文件 此文字在 PBA 畫面上方顯示。如果讓此欄位留白,將不會顯示任何標題。文字不會自動換 行,因此輸入超過 17 個字元可能會切斷文字。

- 支援資訊文字 此文字在 PBA 支援資訊畫面上顯示。Dell 建議您在自訂訊息中加入關於如何聯絡 「Help Desk」 ( 服務台 ) 或 「Security Administrator」 ( 安全系統管理員 ) 的特定指示。若未在此 欄位輸入文字,會導致使用者無法取得支援聯絡資訊。自動換行是在字詞層級執行,而非 字元層級。例如,如果單一字詞的字元長度超過約 50 個字元,將不會換行也不會顯示捲 軸,因此該文本將會被切斷。
- 法律聲明文字 此文字在允許使用者登入裝置前顯示。例如:「By clicking OK, you agree to abide by the acceptable computer use policy. ( 按一下確定後,您即同意遵循電腦使用原則。)」若未在此 欄位輸入文字,就不會顯示文字或 「OK/Cancel」 ( 確定 / 取消 ) 按鈕。自動換行是在字詞 層級執行,而非字元層級。例如,如果單一字詞的字元長度超過約 50 個字元,將不會換行 也不會顯示捲軸,因此該文本將會被切斷。
- **7** 在 Summary ( 摘要 ) 頁面,按一下 **Apply** ( 套用 )。
- **8** 提示時,請按一下 **Shutdown** ( 關機 )。 必須完全關機後,才可開始加密。
- **9** 關機後,請重新啟動電腦。 現在以 Security Tools 管理驗證。使用者必須在開機前驗證畫面以 Windows 密碼登入。

### 變更加密與開機前驗證設定

先啓用加密並設定開機前原則與自訂後,則可從 Encryption (加密)標籤執行下列動作:

- 變更開機前原則與自訂 按一下 **Encryption** ( 加密 ) 標籤,然後按一下 **Change** ( 變更 )。
- 將 SED 解密,例如為了解除安裝 按一下 **Decrypt** ( 解密 )。

先啓用加密並設定開機前原則與自訂後,則可從 Preboot Settings (開機前設定)標籤執行下列動作:

• 變更開機前原則與自訂 - 按一下 **Preboot Settings** ( 開機前設定 ) 標籤 並選取 **Preboot Customization** ( 開機前 自訂 ) 或 **Preboot Logon Policies** ( 開機前登入原則 )。 如需解除安裝的指示,請參閱[解除安裝工作。](#page-28-2)

## <span id="page-21-0"></span>設定驗證選項

Administrator Settings Authentication ( 系統管理員設定驗證 ) 標籤上的控制項可讓您設定使用者登入選項, 並自訂 各選項的設定。

註: 如果 TPM 不存在,也沒有擁有及啓用,One-time Password ( 一次性密碼 ) 選項不會在 Recovery Options ( 復原選項 ) 下方顯示。

### <span id="page-21-2"></span><span id="page-21-1"></span>設定登入選項

在 Sign-in Options ( 登入選項 ) 頁面,您可設定登入原則。所有支援的認證預設列於 Available Options ( 可用選項 )。 設定登入選項:

- **1** 在左窗格的 Authentication ( 驗證 ) 下,選取 **Sign-in Options** ( 登入選項 )。
- **2** 若要選擇您要設定的角色,請選取在 **Apply sign-in options to** ( 套用登入選項至 ) 清單中的角色:**Users** ( 使用者 ) 或 **Administrators** ( 系統管理員 )。您在此頁面中所做的任何變更只會套用至選取的角色。
- **3** 設定驗證的 Available Options ( 適用選項 )。

依預設,每一種驗證法皆設定為個別使用,無法結合其他驗證法使用。您可以透過以下方式變更預設值:

- 若要設定驗證選項組合,請在 Available Options ( 可用選項 ) 下,按一下 ノ 選取第一種驗證方法。在 Available Options ( 可用選項 ) 對話方塊中,選取第二個驗證方法,然後按一下 **OK** ( 確定 )。 例如,您可規定將指紋與密碼作為登入認證使用。在對話方塊中,選取必須搭配指紋驗證使用的第二種驗 證法。
- 若要個別使用每種驗證方法,在 Available Options Available Options ( 可用選項 ) 對話方塊中,將第二種驗 證方法設為 **None** ( 無 ) ,然後按一下 **OK** ( 確定 )。
- 若要移除登入選項,請在 Sign-in Options (登入選項) 頁面上的 Available Options (可用選項) 下方,按一 下 **X** 移除該方法。
- 若要新增新的驗證方法組合,請按一下 **Add an Option** ( 新增選項 )。
- **4** 設定使用者的 Recovery Options ( 復原選項 ),以在使用者被鎖定時,復原存取電腦的權限。
	- 若要讓使用者定義用於取回存取電腦權限的一組問題與答案,請選取 **Recovery Questions** ( 復原問題 )。 若要避免使用 Recovery Questions ( 復原問題 ),請取消選取此選項。
	- 若要允許使用者使用行動裝置復原存取權限,請選取 **One-time Password** ( 一次性密碼 )。選取一次性密碼 (OTP) 作為復原方式時,此密碼無法作為 Windows 登入畫面的登入選項。 若要使用 OTP 功能登入,請取消選取 Recovery Options ( 復原選項 ) 中的選項。取消以 OTP 作為復原方式 後,只要至少有一名使用者以 OTP 註冊,Windows 登入頁面上便會顯示 OTP 選項。
- 註: 身為系統管理員,您可控制一次性密哪的使用方式 用於驗證或復原。OTP 功能可用於驗證或復原,但上述兩者並非皆同時 可用。設定會根據 Sign-in Options ( 登入選項 ) 欄位,Apply sign-in options to ( 套用登入選項至 ) 中的選擇,影響電腦的所有使 用者或所有系統管理員。

如果未列出 One-time Password ( 一次性密碼 ) 選項,表示您的電腦組態不支援此選項。如需更多資訊,請參閱 [要求條件。](#page-6-2)

• 若規定使用者在遺失或忘記登入認證時必須致電服務台,請取消選取 Recovery Questions ( 復原問題 ) 與 One-time Password ( 一次型密碼 )。

**5** 若要設定一段時間讓使用者註冊其驗證認證,請選取 **Grace Period** ( 寬限期 )。

寬限期功能可讓您設定開始強制執行所設定之 Sign-in Option ( 登入選項 ) 的日期。您可在強制執行日期之前設 定 Sign-in Option ( 登入選項 ), 並設定允許使用者註冊的一段時間。系統預設為立即執行此原則。

若要從 Immediately ( 立即) 變更 Enforce Sign-in Option ( 強制執行登入選項) 日期,請在 Grace Period ( 寬限 期 ) 對話方塊中按一下下拉式功能表,然後選取 **Specified Date** ( 指定的日期 )。按一下日期欄位右方的向下箭 號,以顯示日曆,然後選取日曆上的日期。原則會在所選取之日期的上午 12:01 左右開始實施。

系統會提醒使用者在下次登入 Windows 時 ( 依預設 ) 註冊指定的認證,您也可以設定一般提醒通知。從 **Remind User** ( 提醒使用者 ) 下拉式清單選取提醒間隔。

註: 向使用者顯示的提醒會稍有差異,取決於觸發提醒時使用者是在 Windows 登入畫面,或是在 Windows 工作階段中而定。不 會在開機前驗證登入畫面上出現提醒。

### 寬限期內的功能

在指定的寬限期內,每次登入後,如果使用者尚未註冊符合變更之 Sign-in Option ( 登入選項 ) 所需的最低 認證,就會顯示 Additional Credentials ( 其他認證 ) 通知。訊息內容:**Additional credentials are available for enrollment.** ( 其他認證可供註冊 )

如果有其他可用但非必要的認證,則訊息只會在變更原則後顯示一次。

按一下通知會產生下列結果,取決於整體情況而定:

- 如果尚未註冊任何認證,便會顯示安裝精靈,讓系統管理員使用者設定電腦相關設定,並讓使用者能 註冊最常見的認證。
- 進行初始認證註冊後,按一下通知即會在 DDP Security Console 顯示安裝精靈。

### 寬限期過期後的功能

在所有情況下,寬限期過期後,若使用者沒有註冊 Sign-in Option ( 登入選項 ) 要求的認證,將無法登入。 如果使用者嘗試用不符合 Sign-in Option ( 登入選項 ) 的認證或認證組合登入, 即會在 Windows 登入畫面 頂端顯示安裝精靈。

- 如果使用者成功註冊要求的認證,就會登入 Windows。
- 如果使用者未成功註冊要求的認證,或是取消精靈,就會返回 Windows 登入畫面。
- **6** 若要儲存選取角色的設定,請按一下 **Apply** ( 套用 )。

### 設定密碼管理員驗證

在 Password Manager ( 密碼管理員 ) 頁面上,您可設定使用者如何以 Password Manager ( 密碼管理員 ) 驗證身分。 設定 Password Manager ( 密碼管理員 ) 驗證:

- **1** 在左窗格的 Authentication ( 驗證 ) 下,選取 **Password Manager** ( 密碼管理員 )。
- **2** 若要選擇您要設定的角色,請選取在 **Apply sign-in options to** ( 套用登入選項至 ) 清單中的角色:**Users** ( 使用者 ) 或 **Administrators** ( 系統管理員 )。您在此頁面中所做的任何變更只會套用至選取的角色。
- 3 或者,選取 Do not require authentication (不需要驗證)核取方塊,讓所選取的使用者角色可以用儲存於 Password Manager (密碼管理員 ) 中的認證,自動登入所有軟體應用程式與網際網路網站。
- **4** 設定驗證的 Available Options ( 適用選項 )。 依預設,每一種驗證法皆設定為個別使用,無法結合其他驗證法使用。您可以透過以下方式變更預設值:
	- 若要設定驗證選項組合,請在 Available Options ( 可用選項 ) 下,按一下 ノ 選取第一種驗證方法。在 Available Options ( 可用選項 ) 對話方塊中,選取第二個驗證方法,然後按一下 **OK** ( 確定 )。 例如,您可規定將指紋與密碼作為登入認證使用。在對話方塊中,選取必須搭配指紋驗證使用的第二種驗 證法。
- 若要個別使用每種驗證方法,在 Available Options Available Options ( 可用選項 ) 對話方塊中,將第二種驗 證方法設為 **None** ( 無 ) ,然後按一下 **OK** ( 確定 )。
- 若要移除登入選項,請在 Sign-in Options (登入選項) 頁面上的 Available Options (可用選項) 下方,按一 下 **X** 移除該方法。
- 若要新增新的驗證方法組合,請按一下 **Add an Option** ( 新增選項 )。
- **5** 若要儲存選取角色的設定,請按一下 **Apply** ( 套用 )。

註: 選取 Defaults ( 預設 ) 按鈕, 將設定還原成其原始數值。

### 設定復原問題

在 Recovery Ouestions ( 復原問題 ) 頁面上,您可選取在定義個人復原問題與答案時,將向使用者提出那些問題。 Recovery Questions ( 復原問題 ) 可讓使用者在密碼到期或忘記密碼時,復原存取電腦的權限。 設定復原問題:

- **1** 在左窗格的 Authentication ( 驗證 ) 下,選取 **Recovery Questions** ( 復原問題 )。
- **2** 在 Recovery Questions ( 復原問題 ) 頁面上,選取至少三個預先定義的復原問題。
- **3** 或者,您最多可新增三個自訂問題至使用者選取的清單。
- **4** 若要儲存復原問題,按一下 **Apply** ( 套用 )。

### 設定指紋掃描驗證

設定指紋掃描驗證:

- **1** 在左窗格的 Authentication ( 驗證 ) 下,選取 **Fingerprints** ( 指紋 )。
- **2** 在 Enrollments ( 註冊 ) 中,設定使用者可註冊的指紋數目上限與下限。
- **3** 設定指紋掃描的敏感度。

降低敏感度會使可接受的變異與接受誤掃描的機率提高。使用最高設定時,系統可能會拒絕合法的指紋。敏感 度設定越高,會將誤接受率降低至每 10,000 次掃描僅 1 次誤接受。

- **4** 若要從指紋掃描器的緩衝區移除所有指紋掃描與認證註冊,請按一下 **Clear Reader** ( 清除掃描器 )。此僅會移除 您正在新增的資料。不會刪除上一個工作階段儲存的掃描與註冊資料。
- **5** 若要儲存設定值,請按一下 **Apply** ( 套用 )。

### 設定一次性密碼驗證

若要使用一次性密碼功能,使用者需使用行動裝置的 Dell Data Protection | Security Tools Mobile 應用程式產生一次 性密碼,然後在電腦上輸入該密碼。密碼僅可使用一次,且僅在有限時間內有效。

若要進一步提升安全性,系統管理員可要求 PIN 碼,以確保行動應用程式的安全。

在 Mobile Device ( 行動裝置 ) 頁面上,您可進行提高行動裝置與一次性密碼安全性的設定。

#### 設定一次性密碼驗證:

- **1** 在左窗格的 Authentication ( 驗證 ) 下,選取 **Mobile Device** ( 行動裝置 )。
- **2** 若要求使用者輸入 PIN 碼才能存取行動裝置的 Security Tools Mobile 應用程式,請選取 **Require PIN** ( 要求輸入 PIN 碼 )。
- **註** : 在行動裝置註冊電腦後才啓用 *Require PIN* ( 要求輸入 PIN 碼 ) 原則,會導致所有行動裝置都取消註冊。一旦啓用此原則,使 用者就必須重新註冊行動裝置。

若選取 **Require PIN** ( 要求輸入 PIN 碼 ) 核取方塊,使用者必須先解鎖行動裝置,才能存取 Security Tools Mobile 應用程式。若行動裝置無裝置鎖定功能,則將需要輸入 PIN 碼。

- 3 若要選取一次性密碼 (OTP) 的長度,請爲 One-time Password Length ( 一次性密碼長度 ) 選取所需的密碼字元 數。
- **4** 若要選取使用者正確輸入所需一次性密碼的機會次數,請為 **User Sign-in Attempts Allowed** ( 允許使用者的登入 嘗試次數 ) 選取 **5** 至 **30** 的數字。

嘗試次數達到上限時,在使用者重新註冊行動裝置之前,將停用 OTP 功能。

最佳作法 **:** 除了一次性密碼之外,Dell 建議至少設定另一項驗證方法。

### 設定智慧卡註冊

DDP|Security Tools 支援兩種智慧卡:接觸式與非接觸式。

接觸式卡需要使用插入卡片的智慧卡讀卡機。接觸式卡片僅相容於網域電腦。CAC 與 SIPRNet 卡皆為接觸式卡片。 由於此類卡片搭載先進功能,使用者插入卡片後,需選擇認證才可登入。

- 非網域電腦與採用網域規格設定的電腦支援非接觸式卡。
- 每個使用者帳戶可註冊一張接觸式智慧卡,或每個帳戶註冊多張非接觸式卡。
- 智慧卡不支援開機前驗證。

註: 從註冊多張卡片的帳戶移除智慧卡註冊時,所有卡片皆會同時取消註冊。

設定智慧卡註冊:

**1** 在 Administrator Settings 工具的 Authentication ( 驗證 ) 標籤上,選取 **Smartcard** ( 智慧卡 )。

### 設定進階權限

- **1** 按一下 **Advanced** ( 進階 ) 修改進階使用者選項。在 **Advanced** ( 進階 ) 下,您可以選擇允許使用者自行註冊認 證,或是選擇允許使用者自行修改其註冊認證,並啟用單一登入。
- **2** 選取或清除核取方塊:

**Allow users to enroll credentials** ( 允許使用者註冊認證 )- 預設設定為選取此核取方塊。允許在沒有管理員介 入的情況下,註冊認證。如果清除核取方塊,必須由系統管理員註冊認證。

**Allow user to modify enrolled credentials** ( 允許使用者修改註冊的認證 ) - 預設設定為選取此核取方塊。選取 時,允許使用者在沒有管理員介入的情況下,修改或刪除其註冊的認證。如果清除此核取方塊,一般使用 者無法修改或刪除認證,而須由系統管理員修改或刪除認證。

註: 若要註冊使用者的認證,請至 Administrator Settings 工具的 *Users* ( 使用者) 頁面,選取使用者並按一下 Enroll ( 註冊 )。

**Allow one step logon** ( 允許單一登入 )- One-Step Logon 即單一登入 (SSO)。預設設定為選取此核取方塊。 啓用此功能後,使用者只能夠在 Preboot Authentication ( 開機前驗證 ) 畫面輸入其認證。使用者會自動登 入 Windows。若取消勾選核取方塊,使用者可能需要登入多次。

註: 除非也選取 Allow users to enroll credentials ( 允許使用者註冊認證 ) 設定,否則無法選取此選項。

**3** 完成時按一下 **Apply** ( 套用 )。

### 智慧卡與生物辨識服務 **(** 選用 **)**

如果您不想要 Security Tools 變更將智慧卡與生物辨識裝置關聯至 「自動」啟動類型的服務,可停用此服務。

停用時, Security Tools 將不會嘗試啓動這三項服務:

- SCardSvr 管理電腦讀取智慧卡的權限。如果已停止這項服務,這台電腦就無法讀取智慧卡。如果這項服務已 停用,凡是明確仰賴它的服務都無法啓動。
- SCPolicySvc 讓系統可以設定成在取出智慧卡時鎖定使用者桌面。
- WbioSrvc Windows 生物辨識服務讓用戶端應用程式能擷取、比較、操控與儲存生物辨識資料,無須直接存取 任何生物辨識硬體或樣本。這項服務由特許的 SVCHOST 程序代管。

停用此功能亦會隱藏與未執行之所需服務關聯的警告。

### 停用自動服務啟動

如果登錄機碼不存在或數值設為 0,預設設定為啟用此功能。

- **1** 執行 **Regedit**。
- **2** 找出以下登錄項目:

[HKEY\_LOCAL\_MACHINE\SOFTWARE\DELL\Dell Data Protection]

SmartCardServiceCheck=REG\_DWORD:0

設為 0 可啟用。 設為 1 可停用。

## <span id="page-26-0"></span>管理使用者的驗證

Administrator Settings Authentication (系統管理員設定驗證)標籤可讓您設定使用者登入選項,並自訂各選項的設定。 管理使用者驗證:

- **1** 以系統管理員身分 , 按一下 **Administrator Settings** ( 系統管理員設定 ) 動態磚。
- **2** 按一下 **Users** ( 使用者 ) 標籤管理使用者與檢視使用者註冊狀態。從此標籤您可以:
	- 註冊新使用者
	- 新增或變更認證
	- 移除使用者的認證
- 註: Sign-in ( 登入 ) 與 Session ( 工作階段 ) 顯示使用者的註冊狀態。

Sign-in ( 登入 ) 狀態為 OK ( 正常 ) 時, 表示已完成使用者必須能夠登入的所有註冊。 Session ( 工作階段 ) 狀態為 OK ( 正常 ) 時,表示已完成使用者必須使用 Password Manager ( 密碼管理員 ) 的所有註冊。

若任一狀態為 No ( 不正常 ), 使用者必須完成其他註冊。若要找出仍需進行的註冊, 請選取 Administrator Settings ( 系統管理 員設定 ) 工具並開啓 Users ( 使用者 ) 標籤。灰色核取記號方塊表示尚未完成的註冊。或者按一下 Enrollments ( 註冊 ) 動態 磚,並檢閱其中列出所需註冊的 Status 標籤的 Policy ( 政策 ) 欄。

### 新增新使用者

- 註: 新 Windows 使用者登入 Windows 或註冊認證時,便會自動新增該名使用者。
	- **1** 按一下 **Add User** ( 新增使用者 ),開始現有 Windows 使用者的註冊程序。
	- **2 Select User** ( 選取使用者 ) 對話方塊顯示時,請選取 **Object Types** ( 物件類型 )。
	- **3** 在文字方塊中輸入使用者的物件名稱,然後按一下 **Check Names** ( 檢查名稱 )。
- **4** 完成時按一下 **OK** ( 確定 )。 開啟註冊精靈。 繼續進行 [註冊或變更使用者認證](#page-26-1),以獲得相關指示。

### <span id="page-26-1"></span>註冊或變更使用者認證

系統管理員可代表使用者註冊或變更使用者的認證,但有些註冊活動仍需使用者在場,例如回答復原問題與掃描使 用者的指紋。

註冊或變更使用者認證:

- **1** 在 Administrator Settings ( 系統管理員設定 ) 中,按一下 **Users** ( 使用者 ) 標籤。
- **2** 在 Users ( 使用者 ) 頁面上,按一下 **Enroll** ( 註冊 )。
- **3** 在 Welcome ( 歡迎 ) 頁面,按一下 **Next** ( 下一步 )。
- **4** 在 Authentication Required ( 所需驗證 ) 對話方塊中,以使用者的 Windows 密碼登入,然後按一下 **OK** ( 確定 )。
- 5 在 Password ( 密碼 ) 頁面,若要變更使用者的 Windows 密碼,請輸入並確認新密碼,然後按一下 **Next** ( 下一步 )。 若要略過密碼變更的步驟,請按一下 **Skip** ( 略過 )。如果您不想要註冊認證,精靈可讓您略過認證。若要回到 頁面,請按一下 **Back** ( 返回 )。
- **6** 請遵循每一頁的指示,然後按一下合適的按鈕:**Next** ( 下一步 )、 **Skip** ( 略過 ) 或 **Back** ( 返回 )。

7 在 Summary ( 摘要 ) 頁面上,確認已註冊的認證,並在完成註冊後,按一下 Apply ( 套用 )。 若要返回認證註冊頁面進行更改,按一下 **Back** ( 返回 ) 直到回到欲更改資料的頁面為止。

如需註冊認證或變更認證的詳細資訊,請參閱 **Dell Data Protection** | **Console User Guide** (Dell 資料保護|主控台 使用者指南)。

### 移除一個已註冊的認證

- **1** 按一下 **Administrator Settings** (系統管理員設定)圖標。
- 2 按一下 Users (使用者)標籤,然後找出要變更的使用者。
- **3** 將滑鼠暫留在您要移除之認證的綠色核取記號上。該核取記號即變成 。
- 4 按一下 <mark>⊚</mark> 符號,然後按一下 **Yes** ( 是 ) 確認刪除。
- 註 : 如果此為使用者唯一註冊的認證,便無法透過此方式移除認證。此外,亦無法透過此方法移除密碼。請使用 Remove ( 移除 ) 命令徹底移除使用者對該部電腦的存取權限。

### 移除使用者註冊的所有認證

- **1** 按一下 **Administrator Settings** (系統管理員設定)圖標。
- 2 按一下 Users (使用者)標籤,然後找出想要移除的使用者。
- **3** 按一下 **Remove** ( 移除 )。(Remove ( 移除 ) 命令會以紅色顯示在使用者設定的底部 )。

移除後,除非重新註冊,否則該名使用者將無法登入電腦。

# <span id="page-28-2"></span><span id="page-28-0"></span>解除安裝工作

若要解除安裝 DDP|ST,您必須至少是本機系統管理員使用者。

## <span id="page-28-1"></span>解除安裝 **DDP|ST**

您必須依此順序解除安裝應用程式:

1.DDP | Client Security Framework

2.DDP | Security Tools Authentication

3.DDP | Security Tools

### 如果您擁有的電腦配備自我加密磁碟機,請遵循以下指示解除安裝:

- <span id="page-28-3"></span>**1** [解除佈建](#page-32-1) SED:
	- **a** 從 Administrator Settings (系統管理員設定)> 按一下 **Encryption** (加密)標籤。
	- **b** 按一下 **Decrypt** (解密),停用加密。
	- **c** 將 SED 解除加密後,請重新啟動電腦。
- **2** 在 Windows 控制台中,前往 **Uninstall a Program** (解除安裝程式)。
- 註: 開始 > 控制台 > 程式和功能 > 解除安裝程式。
	- 3 解除安裝 Client Security Framework,然後重新啓動電腦。
	- **4** 從 Windows 控制台,解除安裝 **Security Tools Authentication**。 將會顯示訊息,提示您是否要保留使用者資料。 如果計畫重新安裝安全性工具,請按一下 **Yes** (是)。否則按一下 **No** (否)。 解除安裝完成後,請重新啓動電腦。
	- **5** 從 Windows 控制台,解除安裝 **Security Tools**。 將會顯示訊息,提示您是否要完全解除此應用程式及其元件。 按一下 **Yes** (是)。

即顯示 **Uninstallation Complete** (解除安裝完成)對話方塊。

- 6 按一下 Yes, I want to restart my computer now (是,我想要重新啓動電腦),然後按一下 Finish (完成)。
- **7** 電腦重新啟動,完成解除安裝作業。

<span id="page-30-0"></span>復原

復原選項可在使用者認證到期或遺失時使用:

- 一次性密碼 (OTP):使用者在註冊的行動裝置上以 Security Tools Mobile 應用程式產生 OTP,並在 Windows 登 入畫面輸入 OTP,以取回存取權限。唯有使用者已使用 Security Tools 在電腦上註冊行動裝置後,才可使用此 選項。若要將 OTP 功能作為復原之用,使用者不可使用 OTP 登入電腦。
- 註: 一次性密碼 (OTP) 功能需要有 TPM,而且必須啓用及擁有。請遵循 清除所有權及啓動 TPM 的指示。 OTP 功能可用於驗證或復原,但上述兩者並非皆同時可用。請參閱 [設定登入選項](#page-21-2) 以獲得詳細資訊。
- 復原問題:使用者正確回答一組個人問題,以取回存取電腦的功能。唯有在設定系統管理員並啓用 Recovery Questions ( 復原問題 ),且使用者已註冊 Recovery Questions ( 復原問題 ) 後,才可使用此選項。此選項可用於 透過開機前驗證書面與 Windows 登入書面,取回存取電腦的權限。

但上述兩種復原方法需要您註冊復原問題,或以電腦上的 Security Tools 註冊行動裝置,做好復原作業準備。

### <span id="page-30-1"></span>自我復原,**Windows** 登入復原問題

回答復原問題,以復原在 Windows 登入畫面的存取權限:

- **1** 若要使用復原問題,請按一下 **Can't access your account?** ( 無法存取您的帳戶嗎? ) 您在註冊顯示時選取的復原問題。
- **2** 輸入答案,然後按一下 **OK** ( 確定 )。 成功輸入問題答案後,便進入 Access Recovery ( 存取復原 ) 模式。接下來會發生的情況取決於失效的認證。
	- 如果未能輸入正確的 Windows 密碼,則會顯示 Change Password (變更密碼)畫面。
	- 如果未能辨識指紋,則會顯示指紋註冊頁面,以便重新註冊指紋。

### <span id="page-30-2"></span>自我復原,**PBA** 復原問題

回答復原問題,以復原在開機前驗證畫面的存取權限:

- **1** 在開機前驗證畫面,輸入您的使用者名稱。
- **2** 在畫面左下方,選取 **Options** ( 選項 )。
- **3** 在 Options ( 選單 ) 功能表,選取 **Forgot Password** ( 忘記密碼 )。
- **4** 回答復原問題並按一下 **Sign In** ( 登入 )。

## <span id="page-31-0"></span>自我復原,一次性密碼

此程序說明如何使用一次性密碼 (OTP) 功能, 在 Windows 密碼過期或忘記密碼, 或已超過允許的登入嘗試次數上 限時,復原存取電腦的權限。一次性密碼 (OTP) 選項唯有在使用者已註冊行動裝置,且 OTP 之前未曾用於登入 Windows 時使用。

註: 一次性密碼功能需要有 TPM,而且必須啓用及擁有。OTP 可用於 Windows 驗證或復原,但上述兩者並非皆同時可用。系統 管理員可設定原則允許 OTP 用於復原或驗證,或可停用此功能。

使用 OTP 復原存取電腦的功能:

- 1 在 Windows 登入畫面,選取 OTP 圖示 6.
- 2 在行動裝置上,開啓 Security Tools Mobile 應用程式,然後輸入 PIN。
- **3** 選取要存取的電腦。

若行動裝置未顯示電腦名稱,可能有其中一種情況:

- 行動裝置尚未在您目前嘗試存取的電腦上註冊或與之配對。
- 若您擁有多個 Windows 使用者帳戶,則可能表示您目前所存取的電腦並未安裝 DDP | Security Tools,或 者您並未使用用於配對電腦與行動裝置的使用者帳戶登入。
- **4** 輕按 **One-time Password** ( 一次性密碼 )。

密碼在行動裝置上顯示。

- 註: 必要時按一下重新整理符號 2 ,取得新密碼。OTP 前兩次重新整理後,會延遲 30 秒才產生另一個 OTP。 電腦與行動裝置必須同步,以便於同時辨識相同的密碼。如果不斷迅速產生密碼,將造成電腦與行動裝置不同步,且 OTP 功能也會無效。如果發生此問題,請等候 30 秒讓這兩台裝置重新同步,然後再試一次。
- **5** 在電腦的 Windows 登入畫面上,輸入在行動裝置上顯示的密碼,然後按下 **Enter**。
- **6** 在電腦的復原模式畫面上,選取 **I forgot my Windows password** ( 我忘記我的 Windows 密碼 ),然後依照螢幕上 的指示重設密碼。

<span id="page-32-1"></span><span id="page-32-0"></span>詞彙表

一次性密碼 (OTP) -一次性密碼為僅可使用一次,且在有限時間內有效的密碼。OTP 需要有 TPM,而且必須啓用 及擁有。透過 DDP Security Console (安全性主控台)和 Security Tools Mobile 應用程式,使行動裝置與電腦配對, 即可啓用 OTP。Security Tools Mobile 應用程式會在行動裝置上產生密碼,以便使用者於電腦的 Windows 登入畫面 [登入。根據原則,若密碼過期或忘記密碼,且使用者尚未使用過](#page-4-4) OTP 登入電腦,則 OTP 功能可用於恢復存取電 腦。OTP 功能可用於驗證或復原,但無法同時適用於兩者。OTPsecurity 所產生的密碼僅限使用一次,並將於短時 間內過期,因此安全性高於其他若干驗證法。

信賴平台模組 (TPM) - TPM [為具有三大主要功能的安全性晶片:安全儲存、測量及證明。](#page-6-3)DDP|E 因其安全儲存 功能,而使用 TPM。TPM 亦可爲 DDP|E 軟體保存庫提供加密的容器,並保護 DDP|E HCA 加密金鑰。Dell 建議佈 建 TPM。TPM 為搭配 DDP|E HCA 與一次性密碼功能使用所需。

取消佈建-取消佈建會移除 PBA 資料庫並停用 PBA[。解除佈建需要關機才能生效。](#page-28-3)

單一登入 (SSO) -開機前驗證與 Windows 登入啓用多因素驗證功能時,SSO 則可簡化登入流程。如果啓用,則僅 [需在開機前驗證,就會將使用者自動登入至](#page-4-5) Windows。如未啟用,則可能需要驗證數次。

開機前驗證 (PBA) - 開機前驗證 (PBA) 是 BIOS [或開機韌體的延伸,這個受信任的驗證層保證是作業系統外的安全防](#page-4-6) 竄改環境。確認使用者認證正確無誤前,PBA 會防止硬碟讀取作業系統等環境。

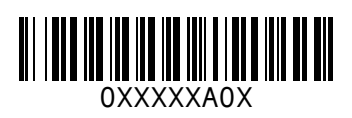